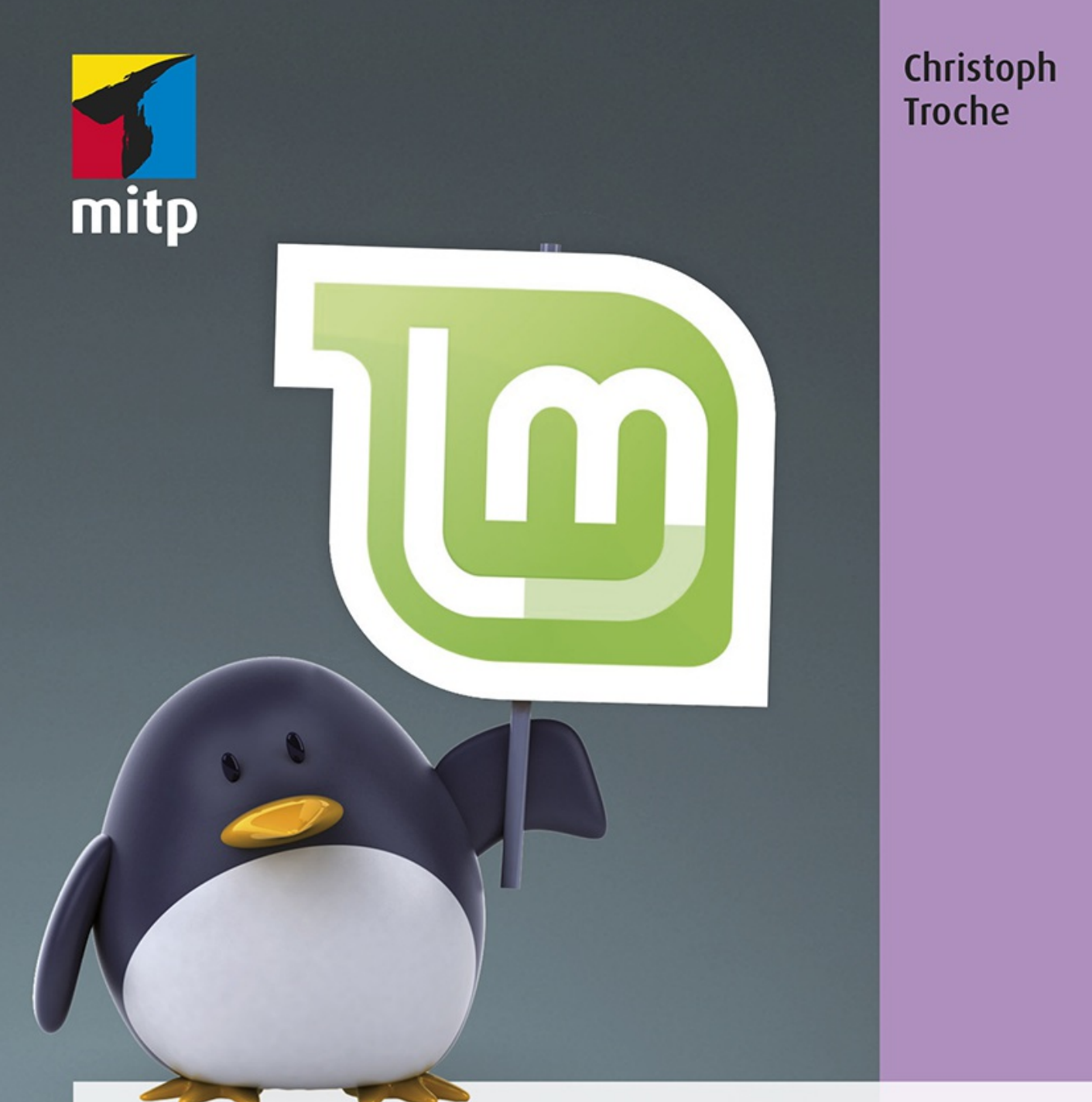

# Linux Mint 19 Praxiswissen für Ein- und Umsteiger

### **1.7 Die Konzeption dieses Buches**

Dieses Buch ist ein Praxisbuch. Das bedeutet, dass ich weitgehend darauf verzichten werde, Sie mit den Grundlagen von Linux zu langweilen. Stattdessen zeige ich Ihnen, wie Sie Linux Mint bekommen können. Ich werde Sie durch den Installationsvorgang führen und Ihnen bei der Sicherung und Migration Ihrer persönlichen Daten aus dem Internetbrowser und Ihrem E-Mail-Programm sowie bei der nachträglichen Installation von weiteren Programmen helfen. Sollten dies Ihre ersten Erfahrungen mit Linux sein, empfehle ich Ihnen, das Buch von Anfang an durchzuarbeiten, weil ich mich bemüht habe, den Ein- oder Umstieg in einer chronologisch sinnvollen Weise zu gestalten.

Damit Sie sofort starten können, werde ich Sie mit Cinnamon*,* der Standard-Arbeitsoberfläche von Mint, vertraut machen.

Desweiteren erläutere ich Ihnen die Möglichkeiten, wie Sie mehrere Benutzer einrichten, und stelle Ihnen LibreOffice, ein mächtiges Office-Paket, vor. Natürlich werden auch Sicherheitsaspekte nicht zu kurz kommen, unter anderem stelle ich Ihnen die Einrichtung eines VPN, eines virtuellen persönlichen Netzwerks, vor. Dieses ermöglicht Ihnen, von jedem Hotspot aus eine sichere, verschlüsselte Verbindung zu Ihrem heimischen Router herzustellen.

Der Umfang dieses Buches bringt es mit sich, dass ich Ihnen nur einen Einstieg ermöglichen kann. Allerdings bin ich zuversichtlich, dass Sie, nachdem Sie einmal Linux-Luft geschnuppert haben, andere Betriebssysteme nicht mehr vermissen werden.

Ich wünsche Ihnen viel Spaß und viel Erfolg mit Ihrem neuen Betriebssystem.

Köln, im September 2018

Clistop8 Trode

## **Kapitel 2: Linux Mint – zu den Quellen**

## **2.1 Linux Mint im Internet**

Falls Sie keine Installations-DVD zur Verfügung haben, finden Sie ein installationsfähiges Abbild einer solchen Installations-DVD im Internet. Dieses dürfen Sie sich kostenlos herunterladen und verwenden. Sie sollten jedoch über einen schnellen Internetanschluss und eine Datenflatrate verfügen, immerhin beträgt die Datenmenge ca. 1,8 GB.

#### **Hinweis**

Die wichtigste Quelle im Internet für Linux Mint ist die offizielle Webseite des Projekts *[https://www.linuxmint.com](https://www.linuxmintusers.de)* und das deutschsprachige *https://www. linuxmintusers.de*. Auf diesen Seiten finden Sie nicht nur die Downloadquellen, sondern auch Hilfe zu fast allen denkbaren Fragestellungen rund um Linux Mint.

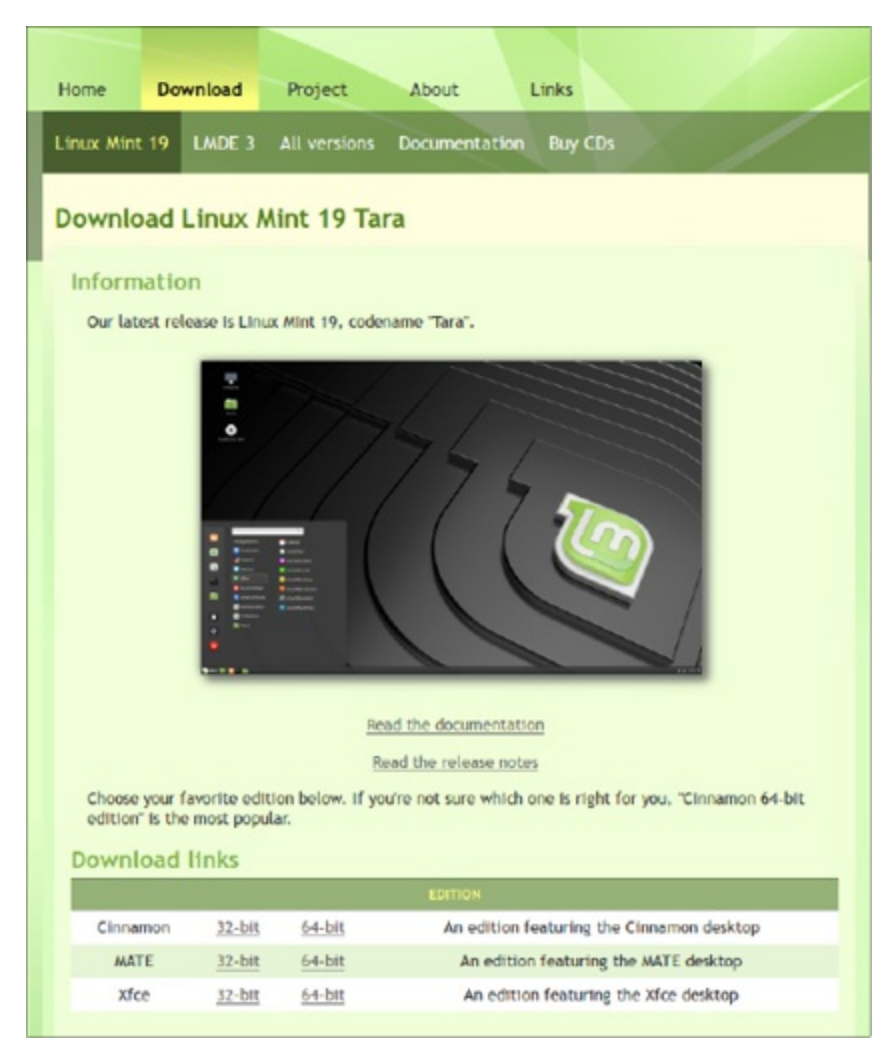

**Abb. 2.1:** Download-Links auf der Webseite des Linux Mint-Projektes

Wie Sie sehen, stehen Ihnen auf der Download-Seite mehrere Images zur Verfügung. Die Standardversion heißt wie gesagt *Cinnamon*. Sollte Ihr Computer relativ neu sein (ca. seit 2008), unterstützt er mit Sicherheit auch die 64-Bit-Version. Wenn Sie nicht wissen, wie alt Ihr PC ist und ein Blick in das Handbuch Ihres Computers nicht möglich ist, können Sie die Architektur Ihres Computers mit dem kostenlosen Tool CPU-Z herausfinden. Dieses Programm können Sie im Internet unter der Webseite *<http://www.cpu-z.de>* beziehen. Nachdem Sie das Programm installiert und gestartet haben, können Sie im ersten Reiter *CPU* die entscheidenden Daten ersehen.

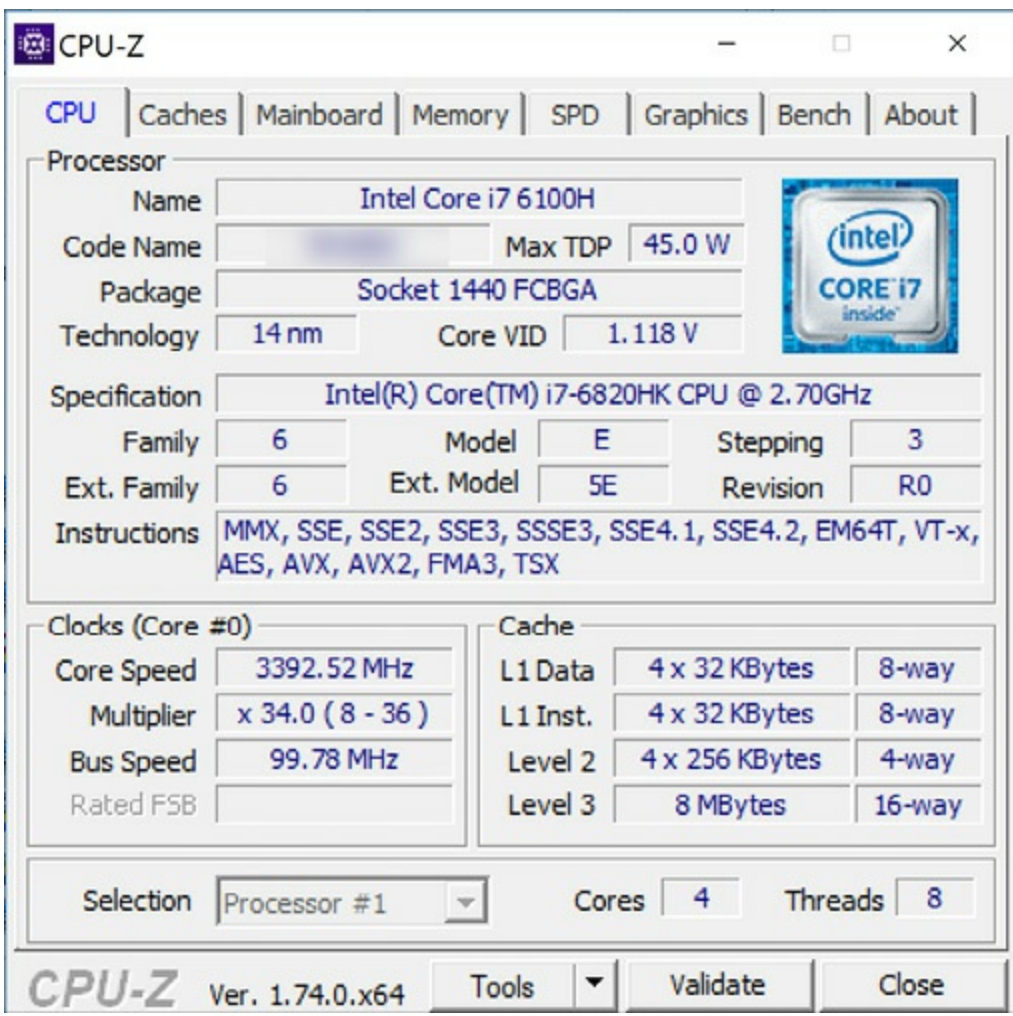

**Abb. 2.2:** Beim Eintrag EM64T oder AMD64 können Sie die 64-Bit-Version verwenden.

Wenn die Zeile *Instructions* einen Eintrag wie EM64T enthält, ist Ihr PC auf ein 64-Bit-Betriebssystem eingestellt. Sollten Sie sich allerdings nicht sicher sein, laden Sie bitte die 32-Bit-Version.

Die Direktlinks der Linux-Mint-Webseite ermöglichen Ihnen, das Image als sogenannte .iso-Datei direkt auf Ihrem Rechner zu speichern. Allerdings ist das http-Protokoll nicht unbedingt auf die Übertragung großer Datenmengen, sondern auf die Übertragung von Internetseiten ausgelegt. Fehlerhafte Übertragungen und Abbrüche des Downloads kommen hier häufiger vor. Ärgerlich wird es vor allem dann, wenn die hergestellte Installations-DVD nicht wie vorgesehen fehlerfrei funktioniert. Vor allem in den Tagen nach einer Neuveröffentlichung kann zudem die Bandbreite sehr knapp werden und dann passiert es auch, dass fehlerhaft übertragene Teile nicht als solche erkannt werden. Ich möchte Ihnen, auch um die Server zu entlasten, das *BitTorrent*-Protokoll nahelegen. Hier wird nur eine kleine, wenige kB große Datei vom Linux Mint-Server heruntergeladen, die dafür sorgt, dass jeder, der bereits Teile der .iso-Datei auf seinem Rechner hat, diese zum Download für andere zur Verfügung stellt.

#### **Hinweis**

Dazu benötigen Sie ein Programm mit Namen *BitTorrent*, Dieses Programm kann man kostenlos von der Webseite *<http://www.bittorrent.com>* herunterladen.

Nachdem Sie das Programm heruntergeladen und installiert haben, klicken Sie auf den *torrent*-Link der Downloadseite bei *<https://www.linuxmint.com>*. Der Download startet dann automatisch. Sofort nach Erhalt aller übertragenen Pakete wird die vollständige Datei mit einer Prüfsumme (Checksumme) auf Fehler überprüft. Mit Hilfe der Prüfsumme können Sie feststellen, ob die .iso-Datei, die Sie heruntergeladen haben, auch tatsächlich fehlerfrei übermittelt wurde. Sie erhalten eine kryptische Buchstaben-Zahlen-Kombination wie

41dd237ed33a4cc5865ef52cd92b479cded0a9341956de4d6adb794e9c1c10a9

Vergleichen Sie dann diese Checksumme mit der vom Entwicklerteam errechneten Zeichenfolge. Ist die Buchstaben-Zahlen-Kombination nicht identisch, ist bei der Übertragung ein Fehler aufgetreten.

Sollte Ihnen das Herunterladen der BitTorrent jedoch zu aufwändig erscheinen, suchen Sie sich einen Download-Link aus Deutschland. Dies minimiert die Fehleranfälligkeit und vergrößert die Chance, eine unversehrte .iso-Datei zu erhalten. Um die Checksumme zu ermitteln, hält Windows leider kein Bordmittel vor. Falls Sie das kostenlose Packprogramm *7-Zip* installiert haben, haben Sie allerdings schon ein funktionierendes Tool an Bord. Starten Sie den Explorer, klicken Sie mit der rechten Maustaste die .iso-Datei an und wählen Sie aus dem Kontextmenü den Eintrag mit dem kryptischen Namen *CRC SHA* und hier die Option *SHA-256* aus. Nach einigen Momenten wird Ihnen die errechnete Checksumme angezeigt.

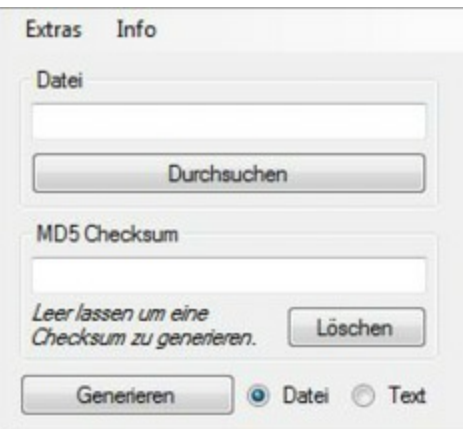

**Abb. 2.3:** Sehr zu empfehlen: der Prüfsummen-Check

Nun vergleichen Sie diese mit der vom Mint-Team zur Verfügung gestellten. Sie finden die Prüfsummen, wenn Sie auf der Downloadseite dem Link *Dont forget to verify your iso* folgen.